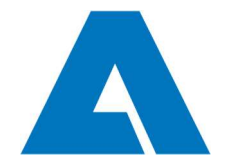

## Guide for Andritz remote access for external employees

## NOTE!

Before you can login, you need to enroll multi-factor authentication (MFA) for your account. Link: Enroll MFA (or find instructions at https://www.andritz.com/group-en/webaccess )

1. Open Internet browser (recommendation Chrome & Firefox) and go to: https://hkissl01-ext.andritz.com OR https://grzssl01-ext.andritz.com Insert your personal Andritz account info and click "Log On".

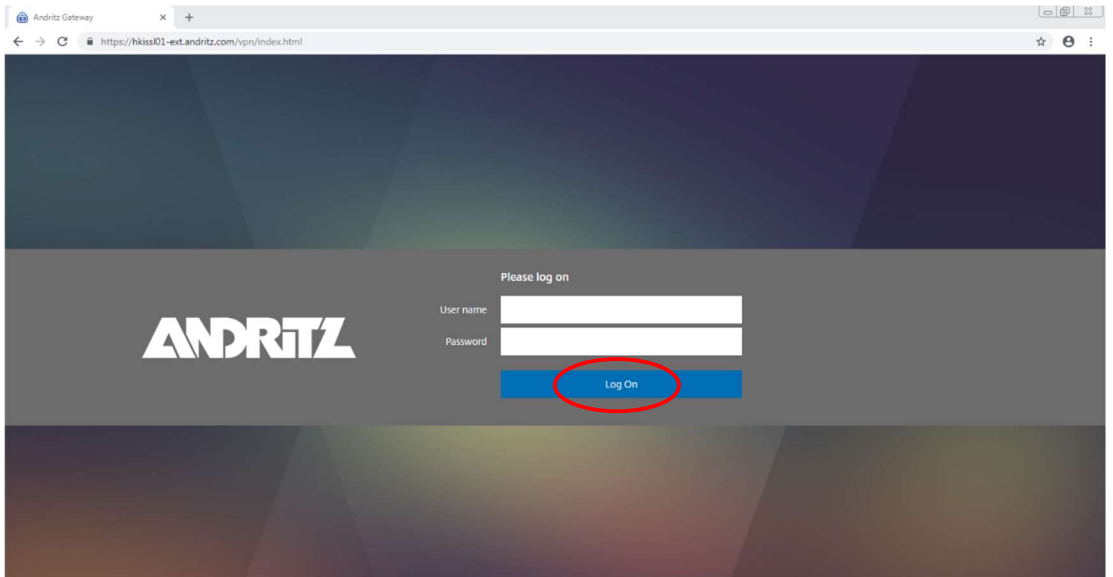

- 2. On the login you will get a push notification( $a$ .) to your mobile phone OR a verification call( $b$ .).
	- a. Approve the push notification and you will be authenticated and logged in.

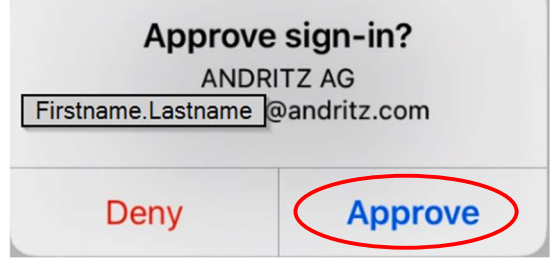

**b.** Answer the call and follow the instructions on the phone.

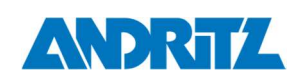

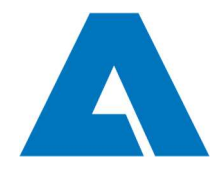

Page: 2 (total 4)

3. After succesfull log on, choose "Download". Run the downloaded file and accept all Windows access and/or security prompts.

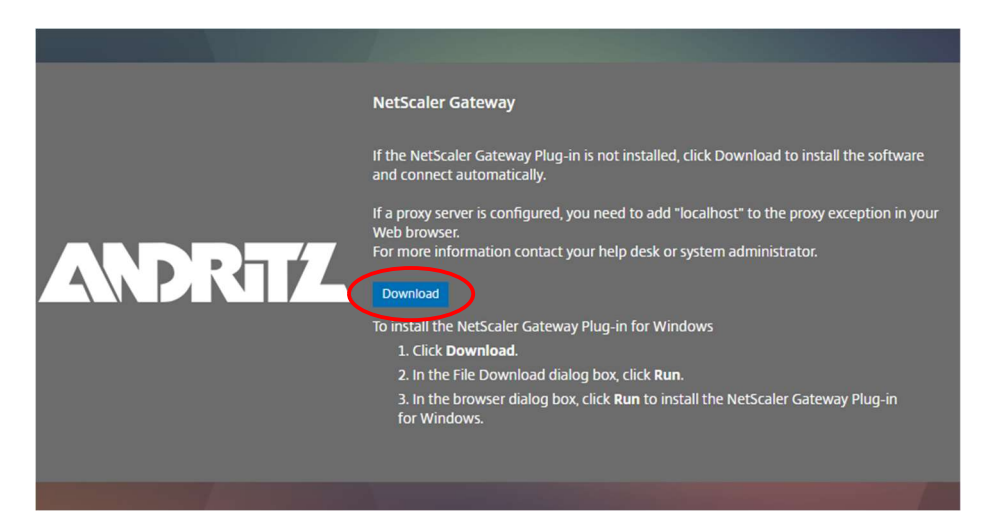

4. Install the Citrix(previously Netscaler) Gateway Plug-in by clicking "Install". Accept and allow all Windows access and/or security prompts.

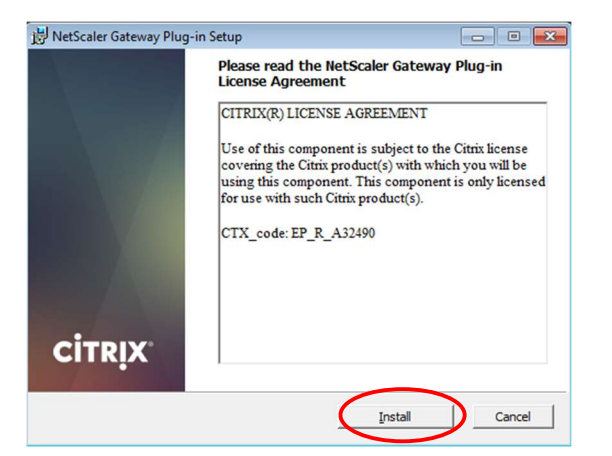

5. Restart your computer after the install completes.

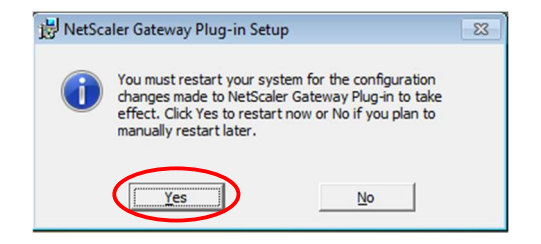

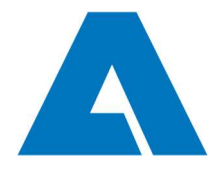

Page: 3 (total 4)

6. Start Citrix Gateway Plug-in from the intertaince in Windows notication area or from the Start menu if the icon is not visible.

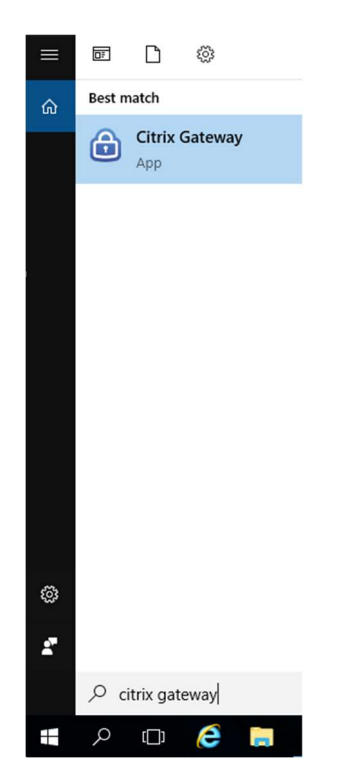

7. Insert your personal Andritz account info to the plug-in and click "Logon". You'll receive push notification or a verification call.

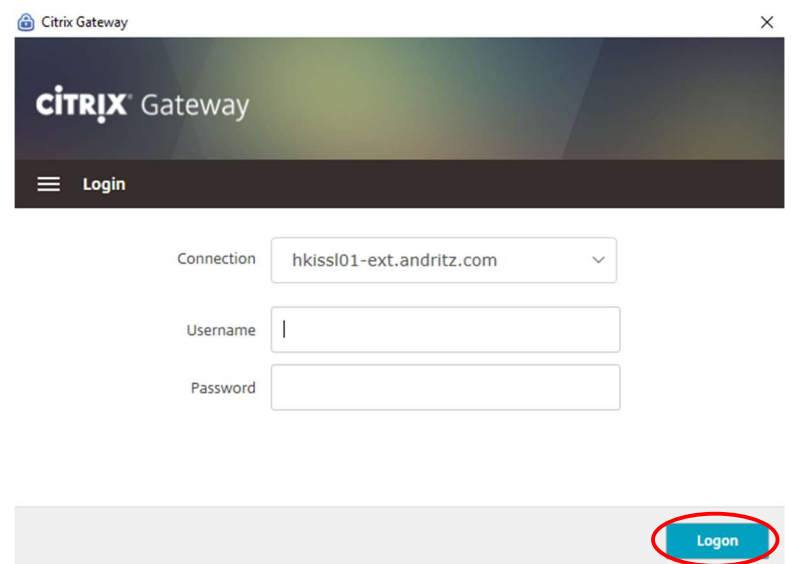

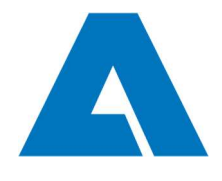

Page: 4 (total 4)

8. After succesfull logon, you can use the Andritz resources you have access rights. When you don't need the connection anymore, click "Logoff".

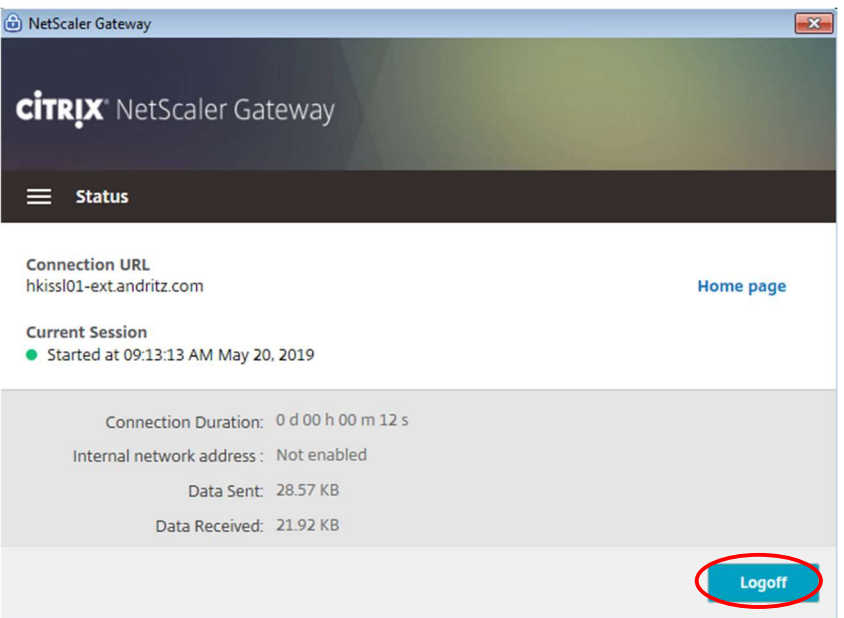

## !!!

- $\triangleright$  In future, you can establish the remote access starting from section 6.
- > From the Windows notification area, you can find the Citrix GW plug-in icon **co** when the connection is on and the icon turns gray  $\bigoplus$  when the connection is off.
- If you are having issues with e.g. hkissl01-ext -connection, please try grzssl01-ext -connection gateway instead (and vice versa). Both gateways provide same access rights.

In any case of issues related to VPN connection or MFA, please contact your local Service Desk.